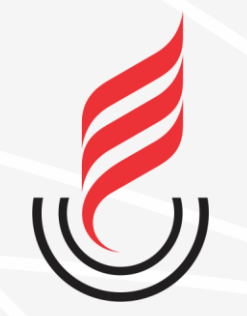

Universidade Estadual da Paraíba

# SUdD sistema unificado de administração pública

## **CENTRAL DE SERVIÇOS**

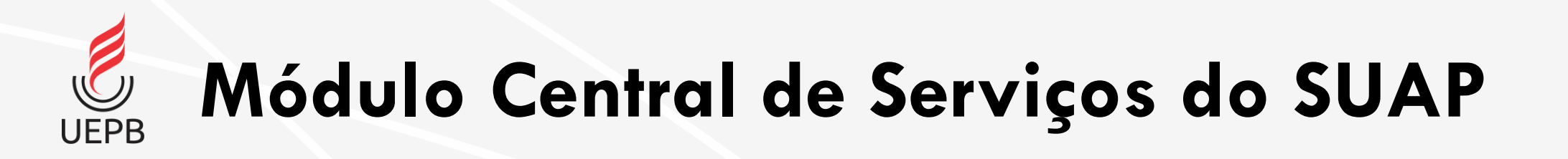

- **Central de Serviços** é um módulo do SUAP que permite abertura de chamados para vários setores da instituição;
- Neste primeiro momento estará disponível na Central de Serviços abertura de chamados para serviços envolvendo **Tecnologia da Informação;**
- Em breve o sistema será expandido para outras áreas.

### **Funcionamento da Central de Serviços**

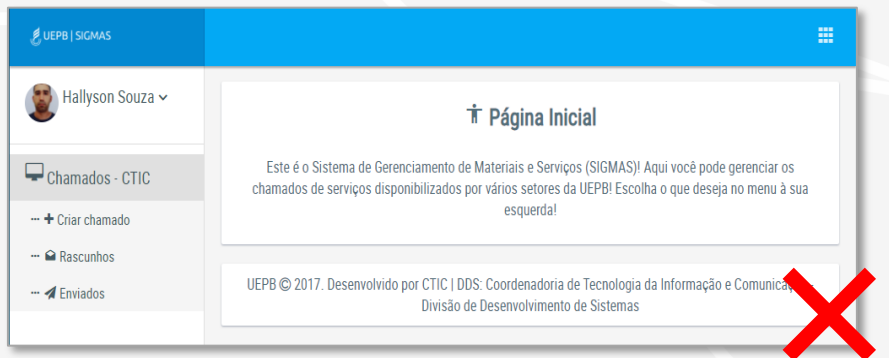

• A partir de agora os chamados serão abertos via **Central de Serviços do SUAP.**

• Os chamados destinados à CTIC antes eram abertos utilizando o sistema Sigmas;

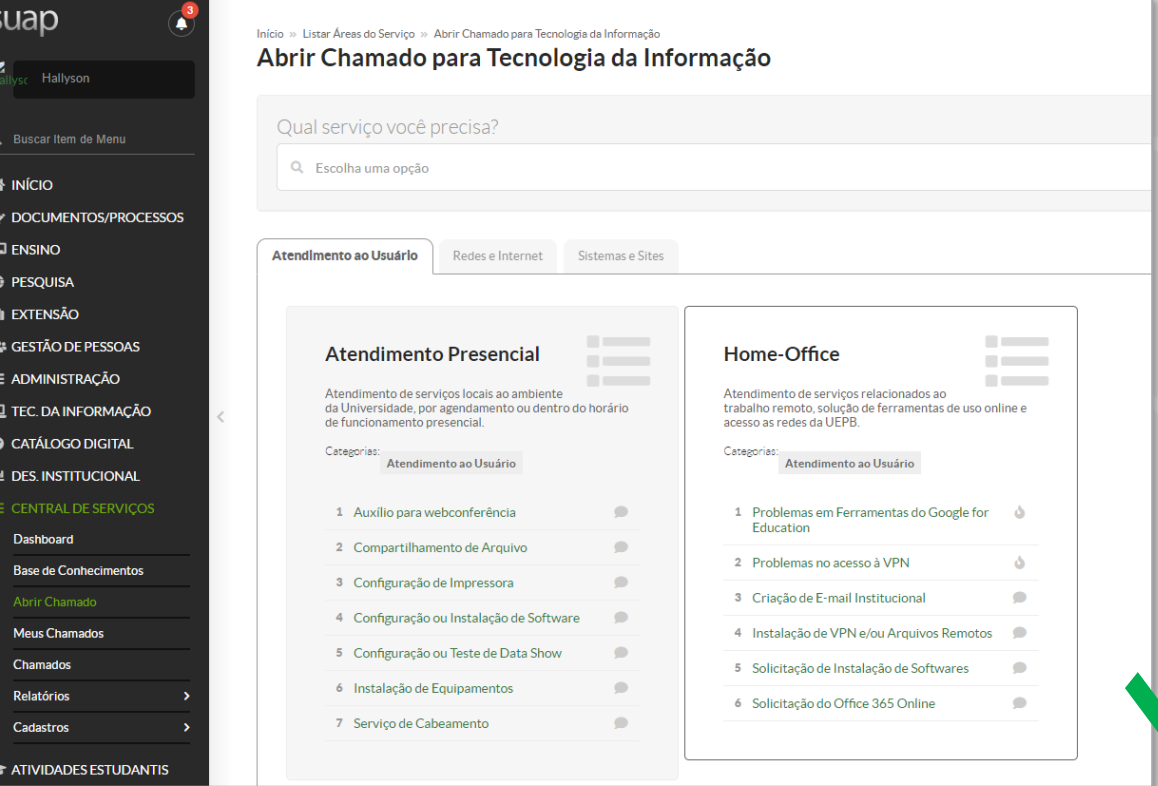

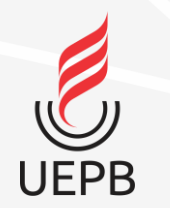

### **Acessando o sistema SUAP**

#### suap

**ACESSOS** 

**Login** 

Acesso do Responsável

AUTENTICAÇÃO DE DOCUMENTOS

**Documentos Gerais** 

**AVALIACOES** 

Avaliação de Estágio

Avaliação Integrada

**CONSULTAS** 

**Processos Físicos** 

Registro de Diplomas

**Contratos** 

**Processos Eletrônicos** 

SOLICITAÇÕES

Certificação ENEM

Demandas da Comunidade

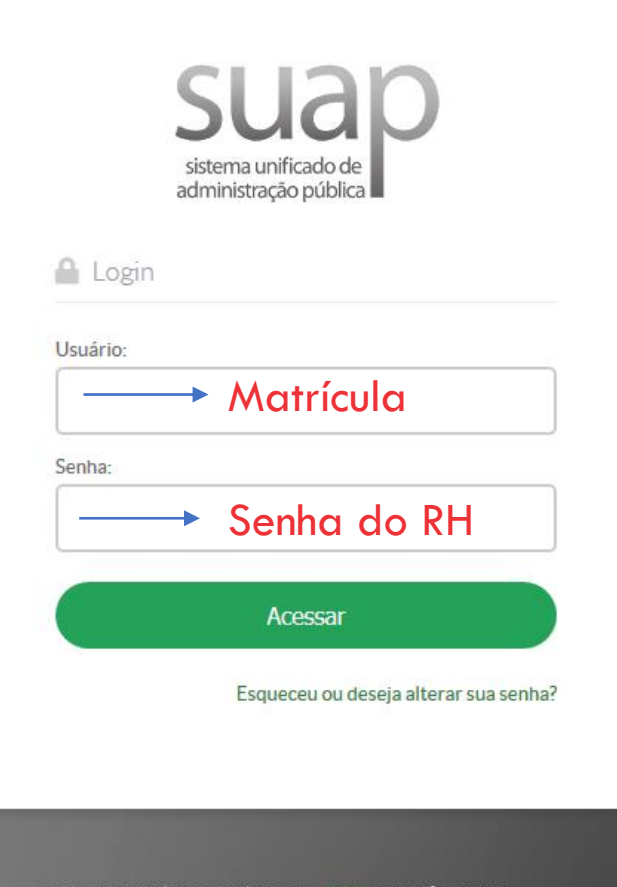

© 2019 SUAP | Desenvolvimento: IFRN - 7961fcb03965

#### **Acessando o sistema**

https://suap.uepb.edu.br/

Para acessar o sistema é necessário informar usuário e senha, em seguida clique na botão **Acessar**.

Usuário: **Matrícula** Senha: **Senha do RH**

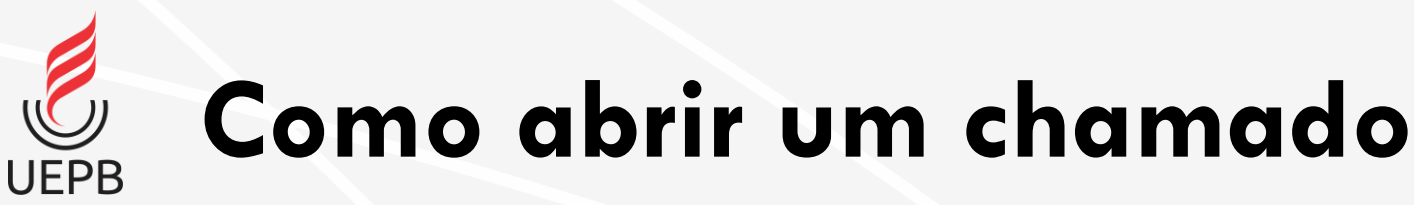

- 1. Acesse a opção **Central de Serviços** no menu lateral do SUAP;
- 2. Em seguida acesse a opção **Abrir Chamado**.

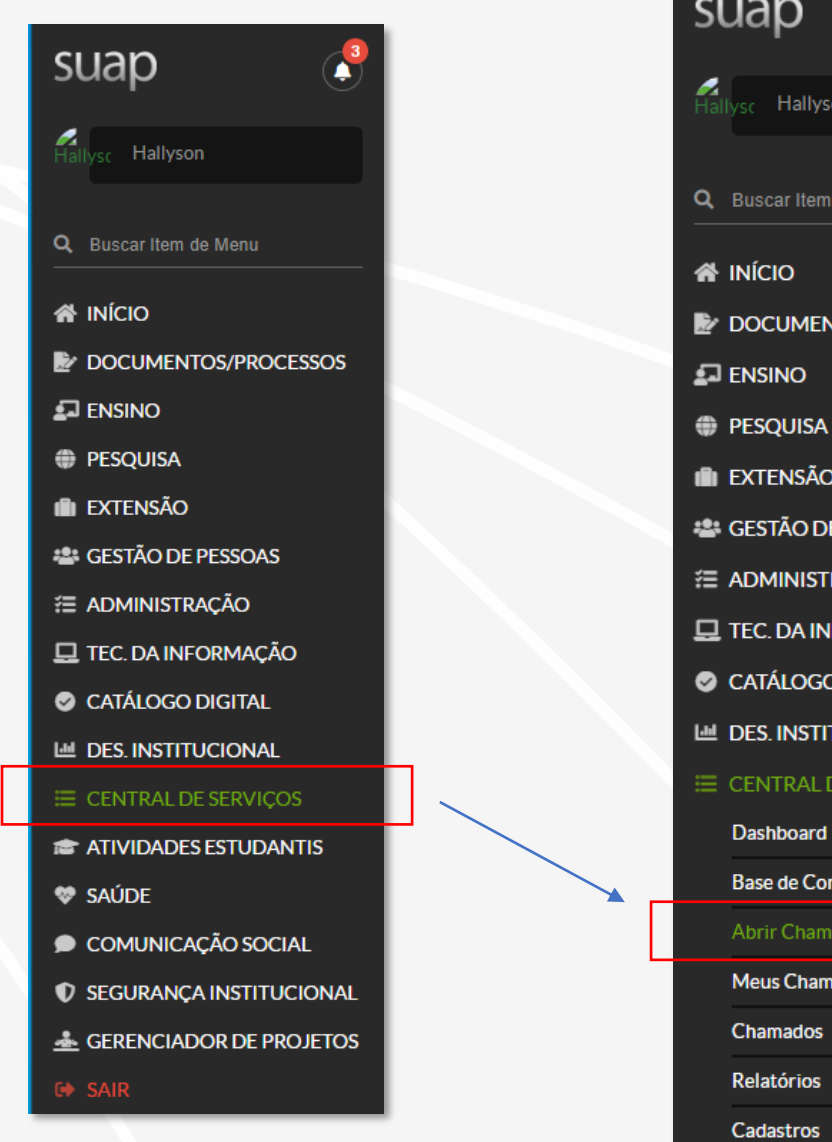

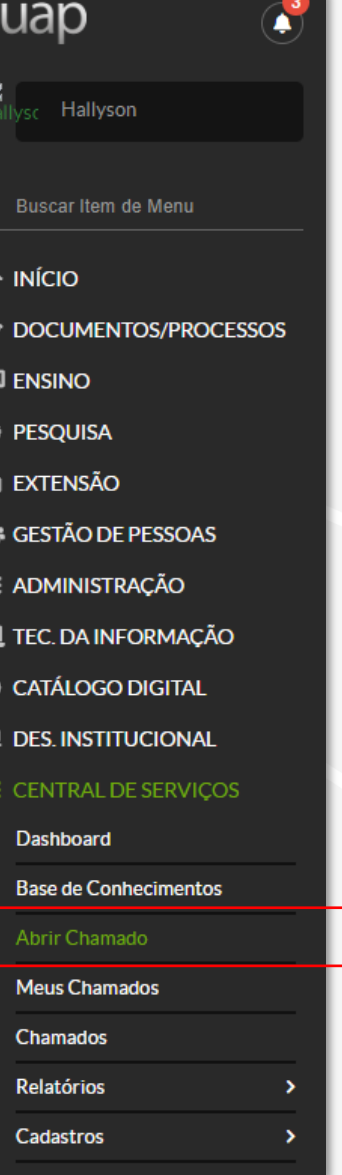

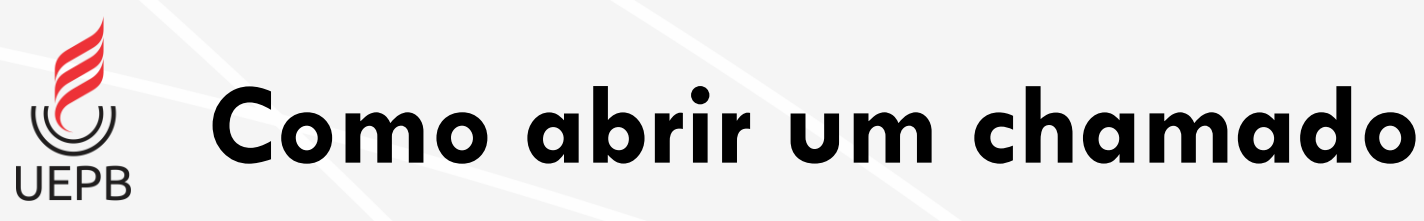

• Nesse 1º momento estará disponível para abertura chamados referentes a **Tecnologia da Informação**.

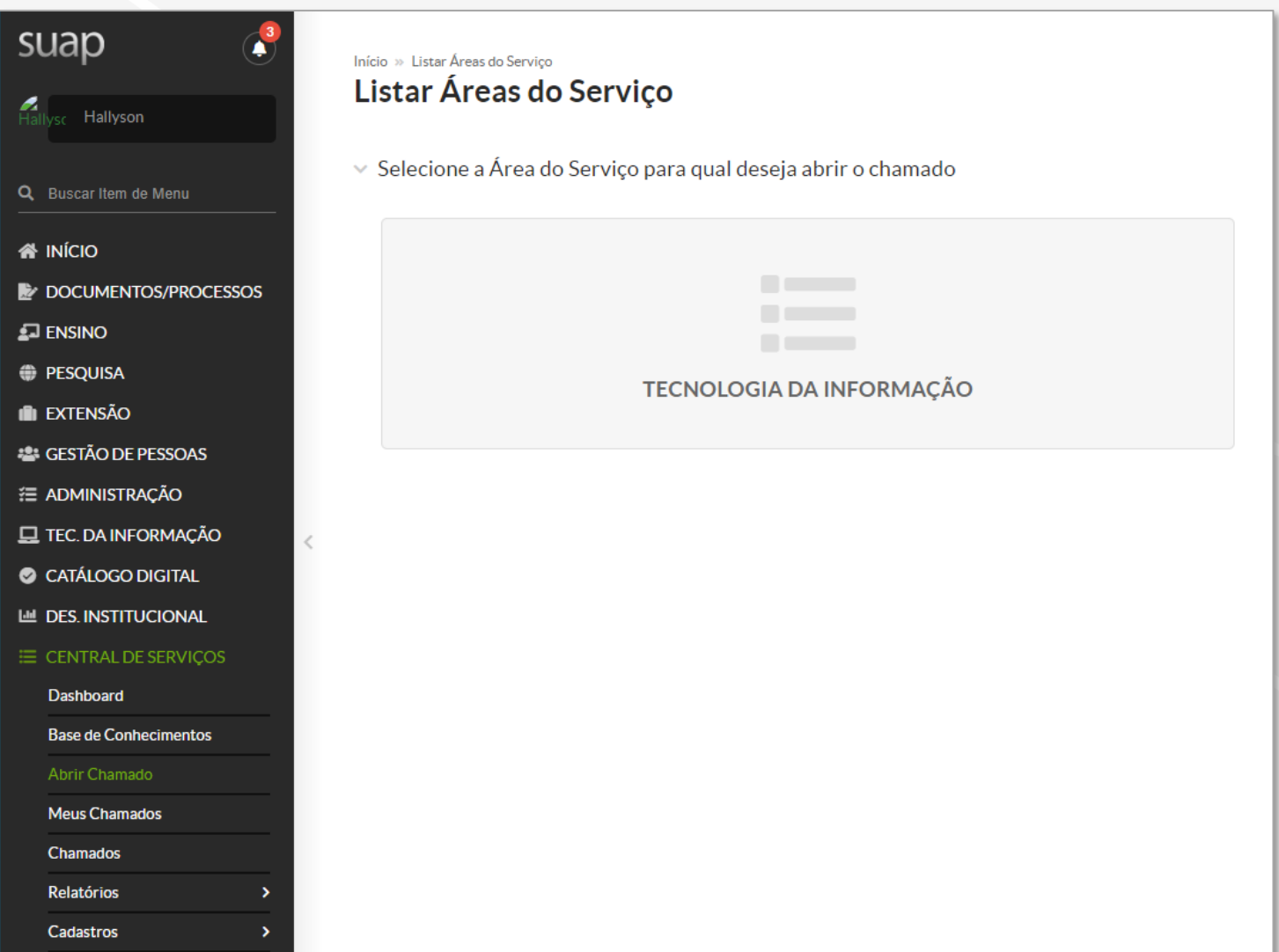

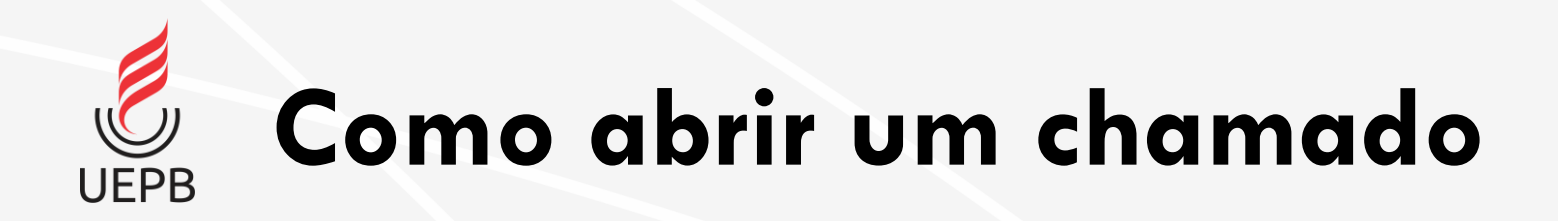

• Selecione a aba da categoria desejada e em seguida selecione o serviço.

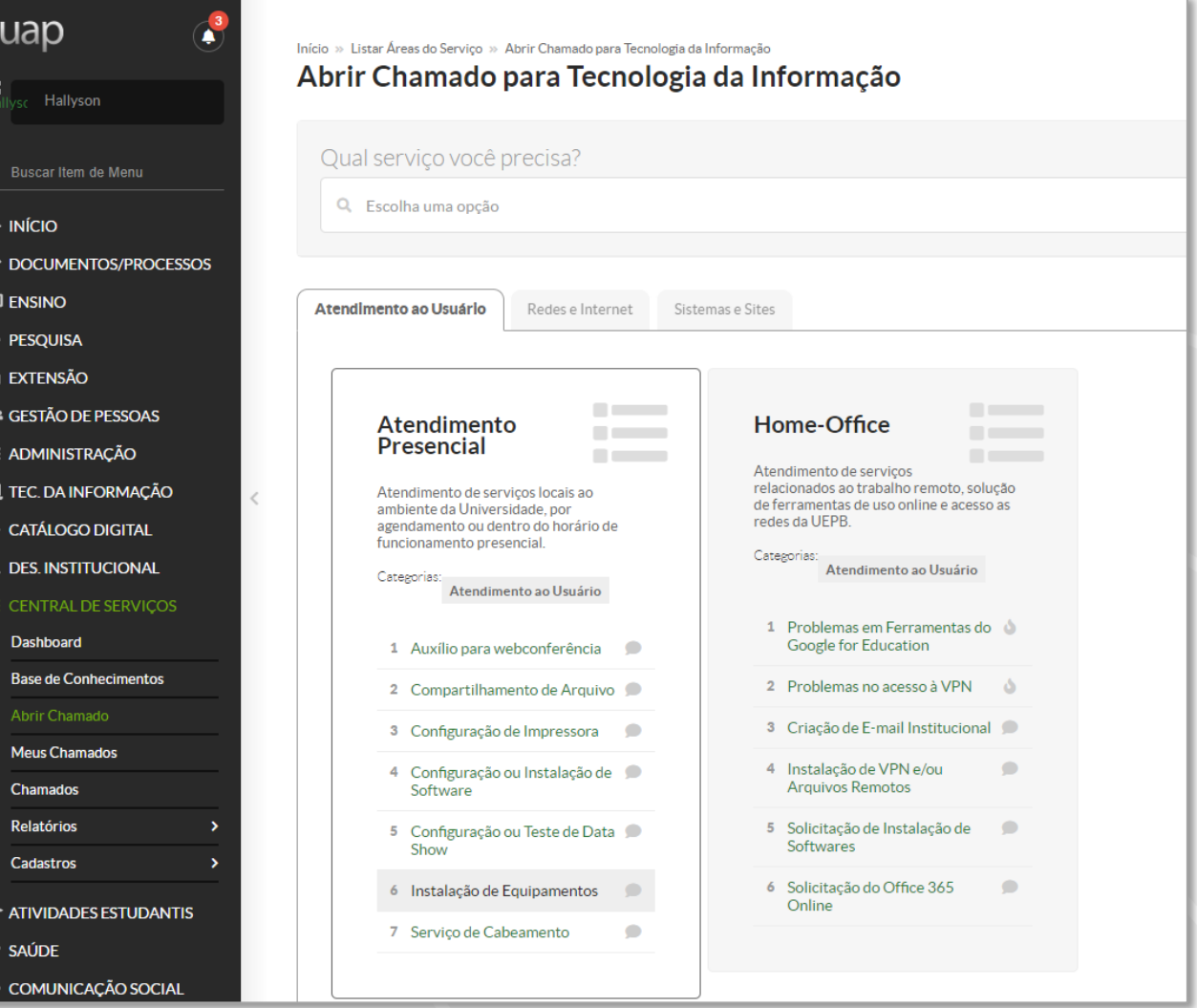

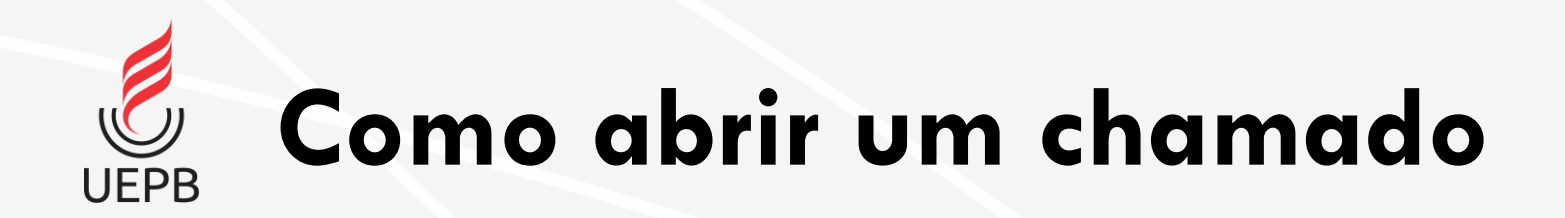

• É possível utilizar o campo de busca e digitar a opção desejada. O sistema exibe a lista de serviços disponíveis.

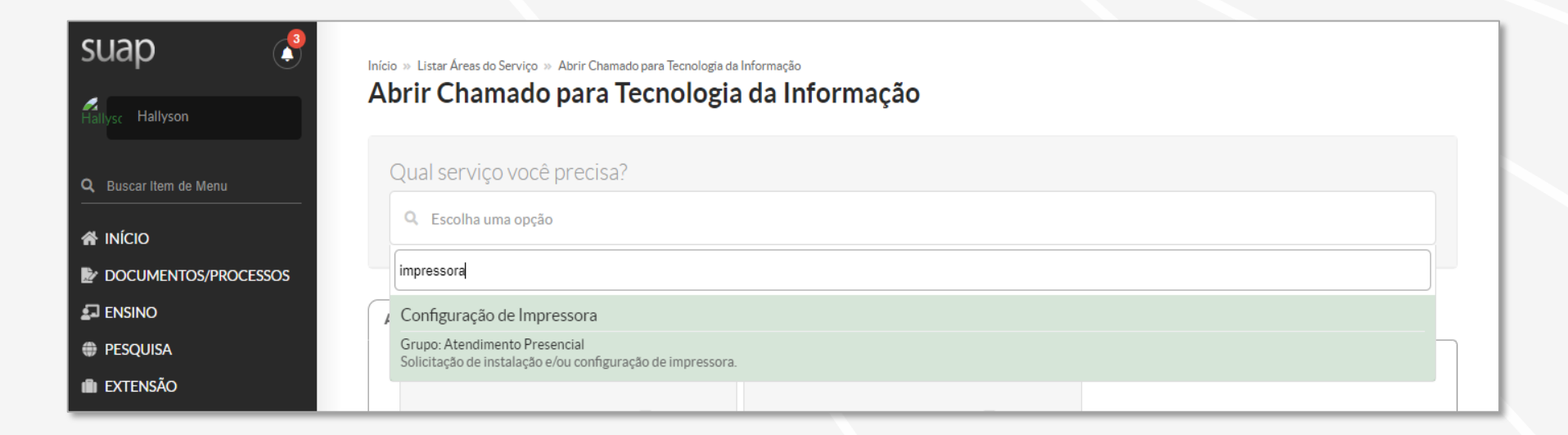

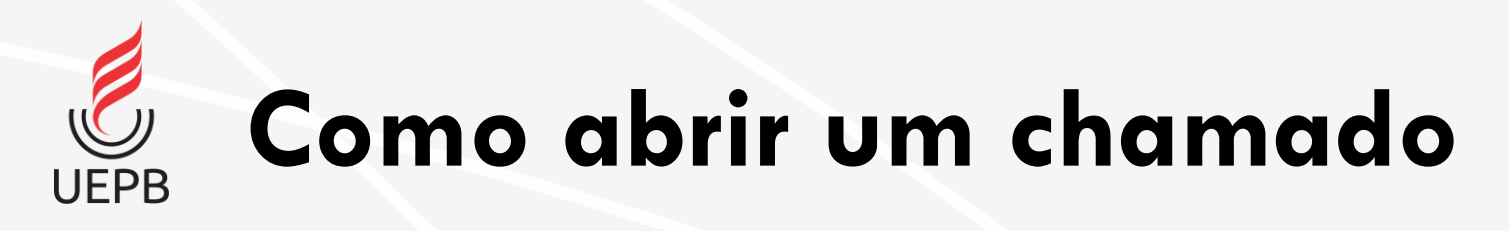

suap

À.

Q Busca **W** INÍCIO  $\mathbb{R}$  DOCL  $\overline{2}$  ENSIN **E** PESOL **III** EXTEN **22: GESTA E** ADMI 旦 TEC.D CATÁL  $H$  DES.  $\equiv$  CFN Dashb Base de

Meus Cham Relató Cadast **TO ATIVID** SAÚDI  $\bullet$  COM

- Ao escolher o serviço o sistema exibe uma tela com possíveis soluções.
- Leia com atenção as sugestões de soluções disponibilizadas para problemas iguais ou relacionados, elas podem resolver o seu problema sem necessidade de intervenção da CTIC;
- Caso as soluções apresentadas sejam insuficientes clique no botão **Não encontrei nenhuma solução. Desejo abrir um novo chamado mesmo assim.**

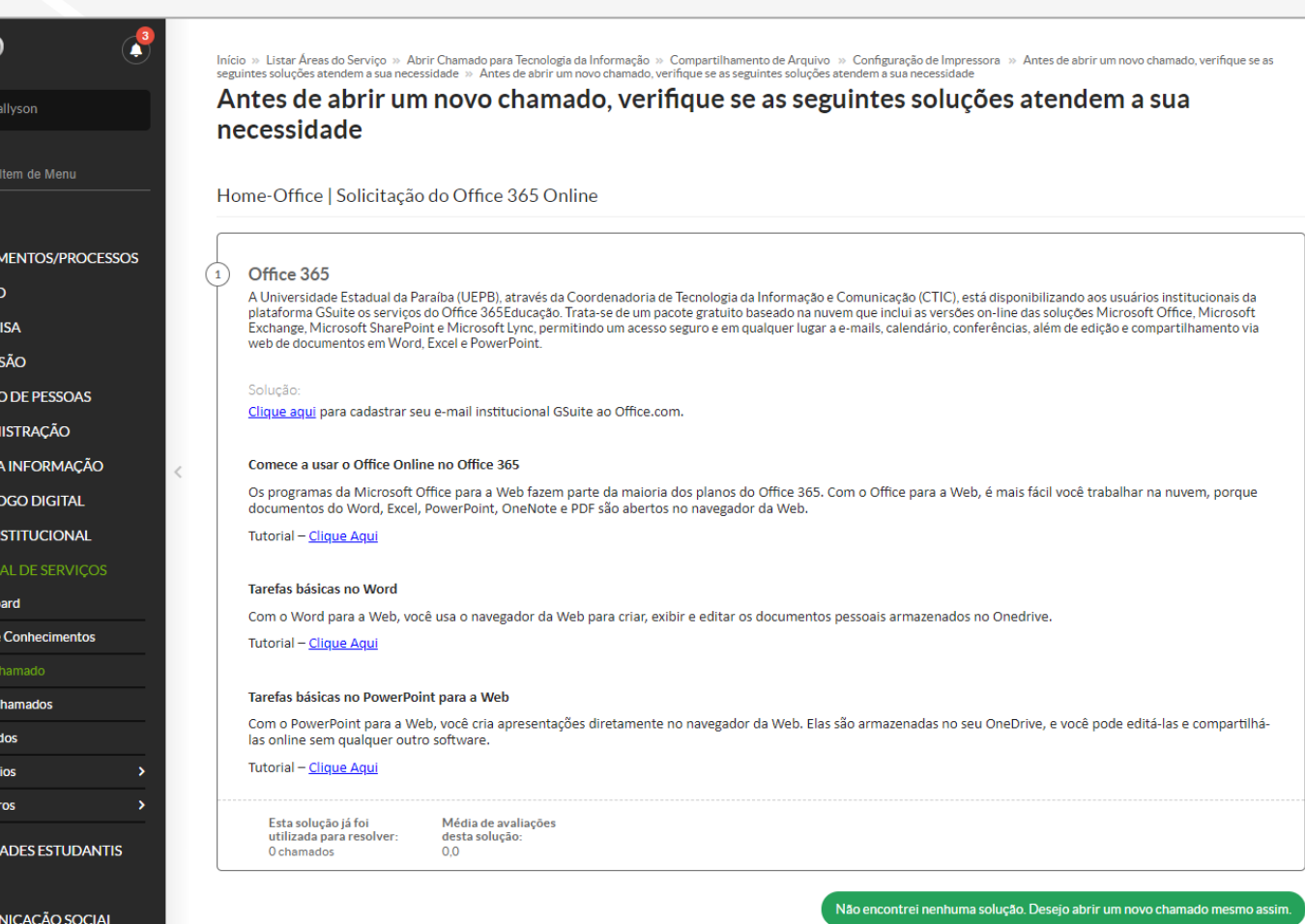

**Como abrir um chamado**

- Preencha o campo **Descrição** com o máximo de informações possíveis sobre o seu problema;
- O **centro de atendimento** é preenchido automaticamente;
- É possível indicar **outros interessados** no chamado além da opção **enviar cópia de abertura desse chamado para os demais interessados**;
- Finalize a abertura do chamado clicando em **Confirmar**.

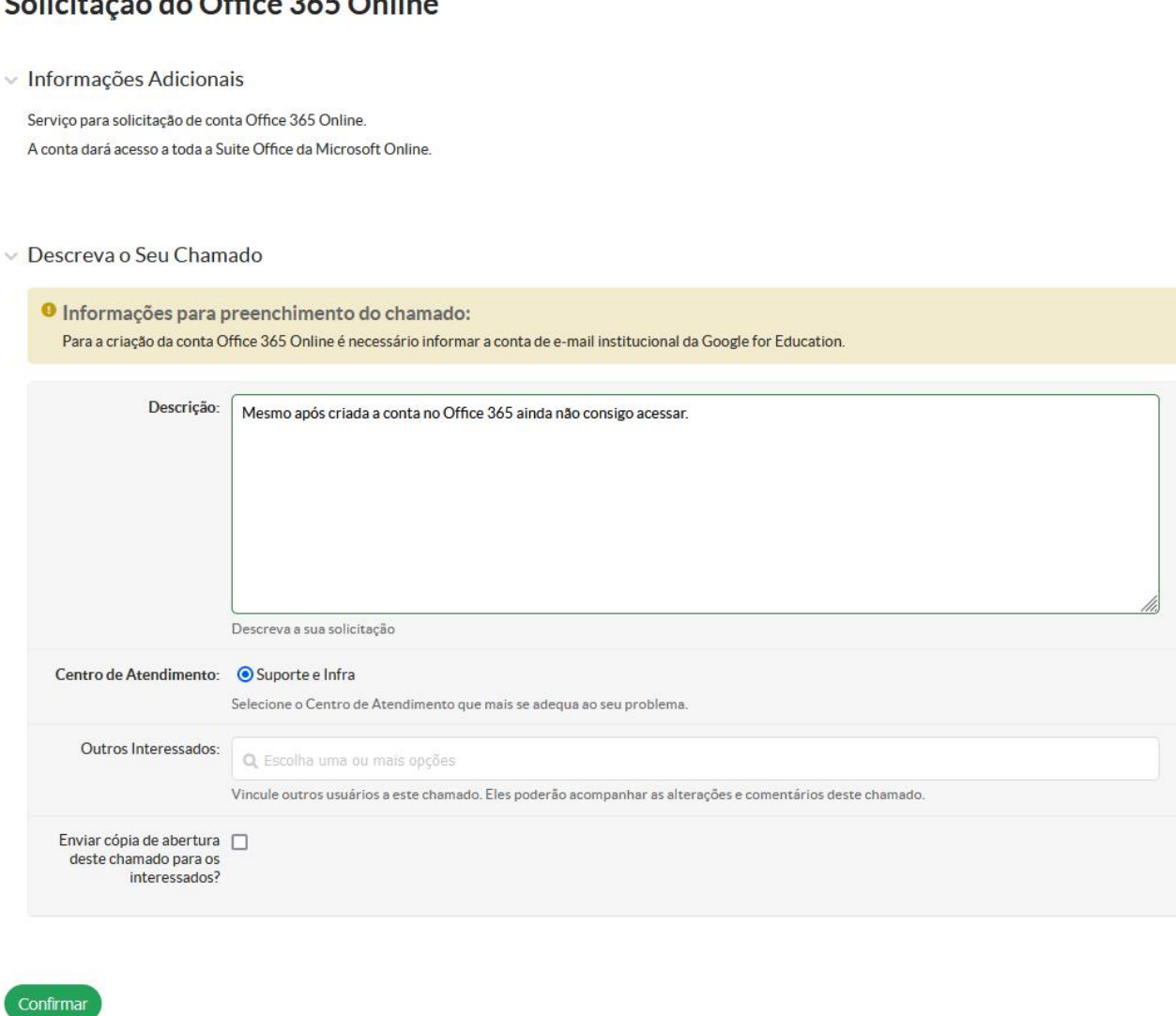

Calletter the de Office Of E. Oultres

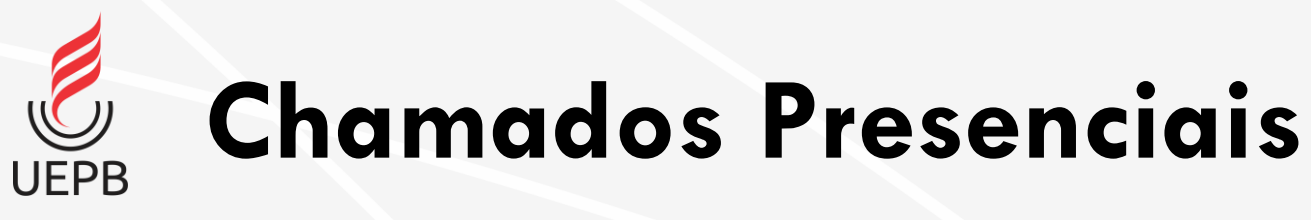

- Caso o chamado seja de **Atendimento Presencial** o sistema pede a seleção do **Centro de Atendimento**. O usuário deverá informar em qual Campus o chamado deverá ser atendido.
	- Campus I Campina Grande;
	- Campus II Lagoa Seca;
	- Campus III Guarabira;
	- Campus IV Catolé do Rocha;
	- Campus V João Pessoa;
	- Campus VI Monteiro;
	- Campus VII Patos;
	- Campus VIII Araruna.

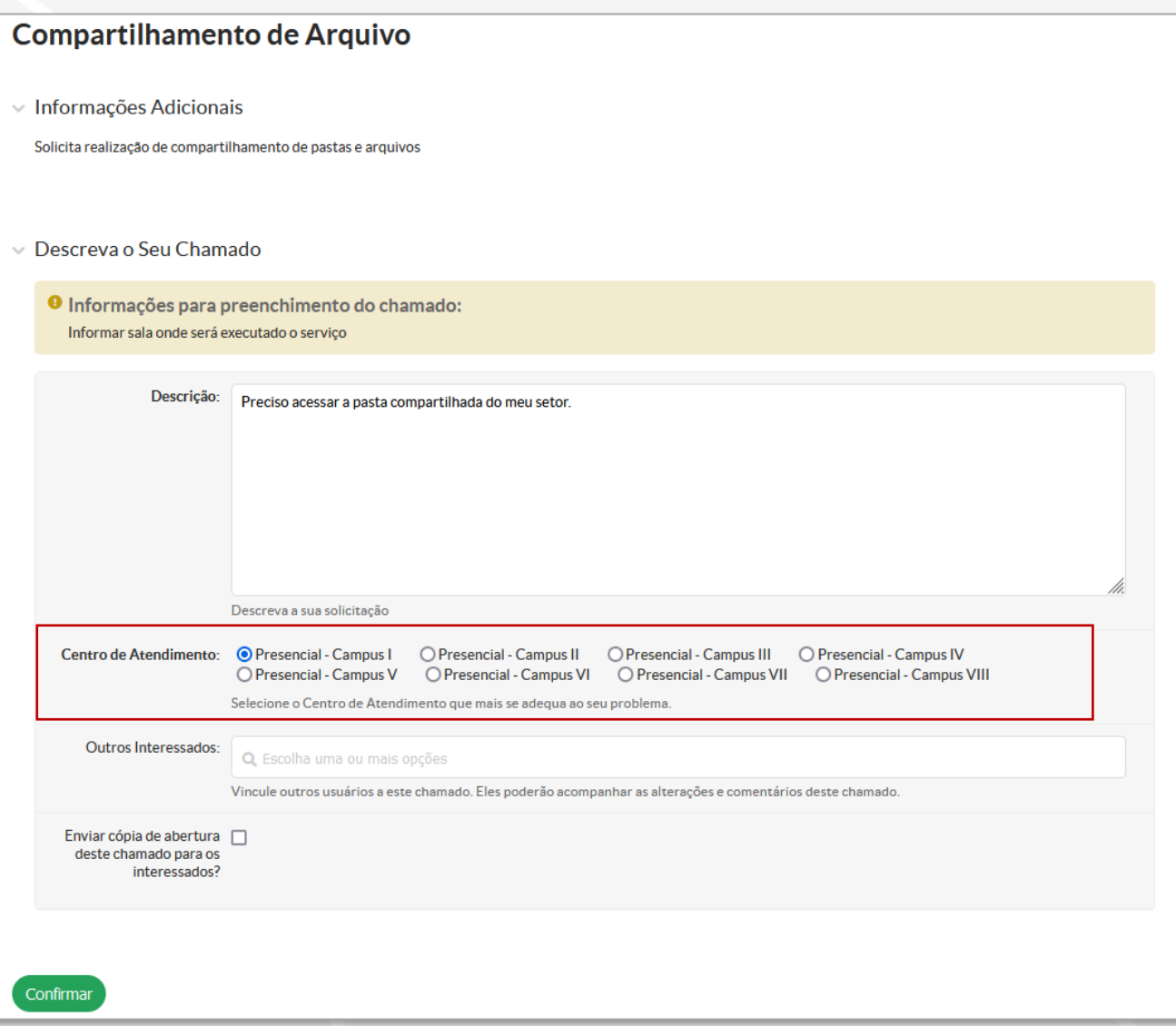

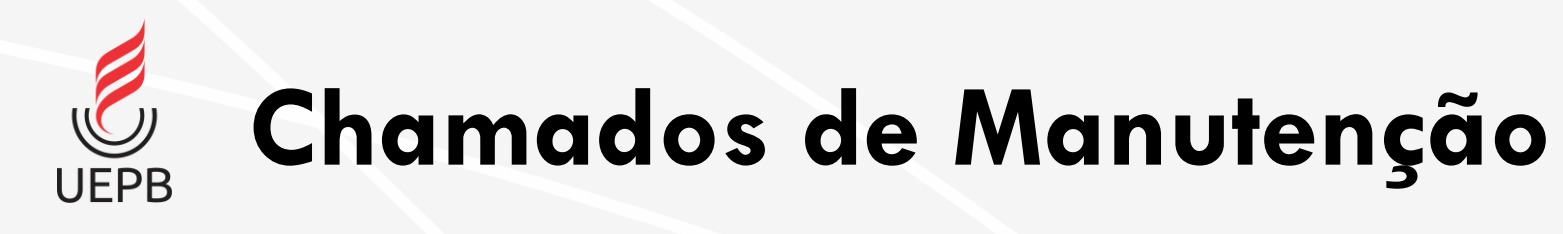

- Caso o chamado seja de **Manutenção** é necessário informar na descrição o número do patrimônio do equipamento (Estado e UEPB).
- Descreva o problema, marque o Centro de Atendimento e encaminhe o equipamento a CTIC.

#### Computador não inicia. Informações Adicionais Computador não liga, não inicializa ou não apresenta vídeo no monitor  $\vee$  Descreva o Seu Chamado O Informações para preenchimento do chamado: **IMPORTANTEI** O usuário deve informar na descrição do serviço o número de patrimônio do computador (Estado e UEPB) O computador deve ser encaminhado para o setor CTIC e entregue para reparo do mesmo Descricão: O computador não inicializa nem acende nenhum leg. Patrimônio do estado: 123456 Patrimônio da UEPB: 654321 Descreva a sua solicitação Telefone Adicional para **Contato:** Para agilizar o atendimento, informe um número adicional para contato Centro de Atendimento: © Presencial - Campus I | O Presencial - Campus II | O Presencial - Campus IV | O Presencial - Campus V | O Presencial - Campus V | O Presencial - Campus VI O Presencial - Campus VII O Presencial - Campus VIII Selecione o Centro de Atendimento que mais se adequa ao seu problema Outros Interessados: Q. Escolha uma ou mais opções Vincule outros usuários a este chamado. Eles poderão acompanhar as alterações e comentários deste chamado Enviar cópia de abertura  $\Box$ deste chamado para os interessados

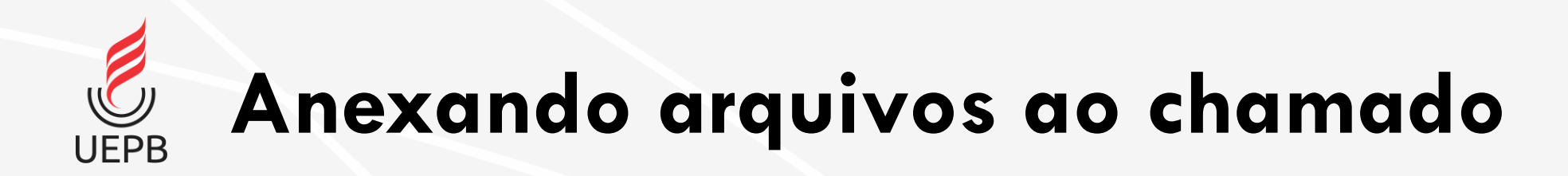

• Para alguns tipos de serviço o sistema permite o anexo de até 3 arquivos.

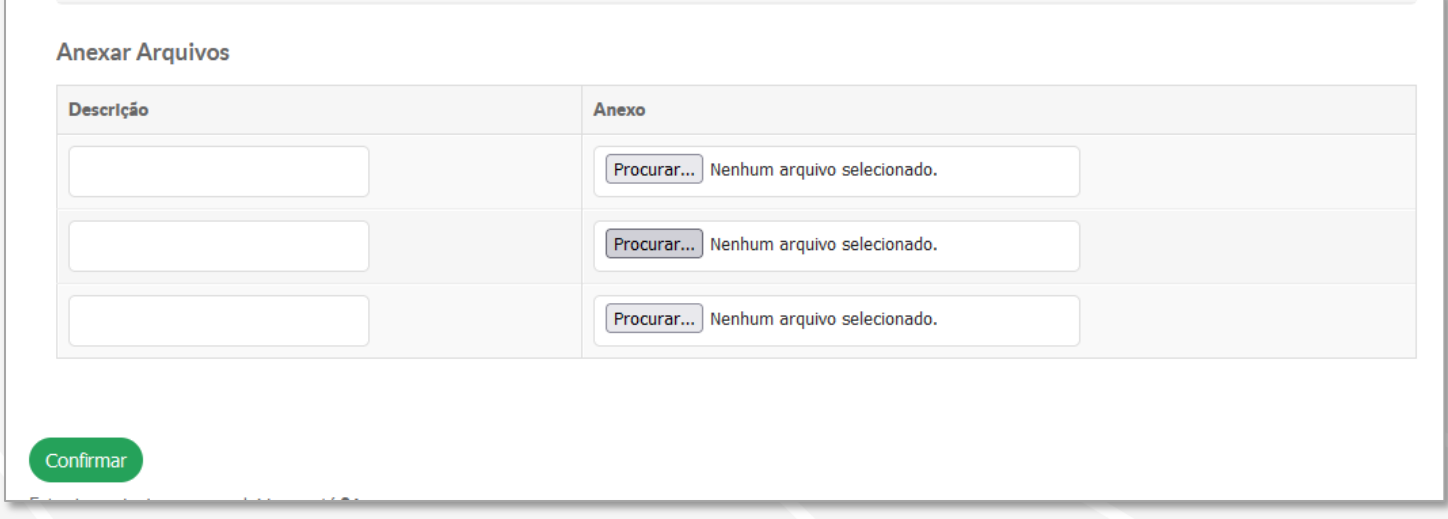

**Informações do Chamado Aberto**

- Após confirmado o sistema mostra as informações do chamado;
- Caso precise se comunicar com o atendente do seu chamado é possível **adicionar comentários** na linha do tempo.
- O menu lateral a direita mostra informações gerais sobre o chamado aberto.

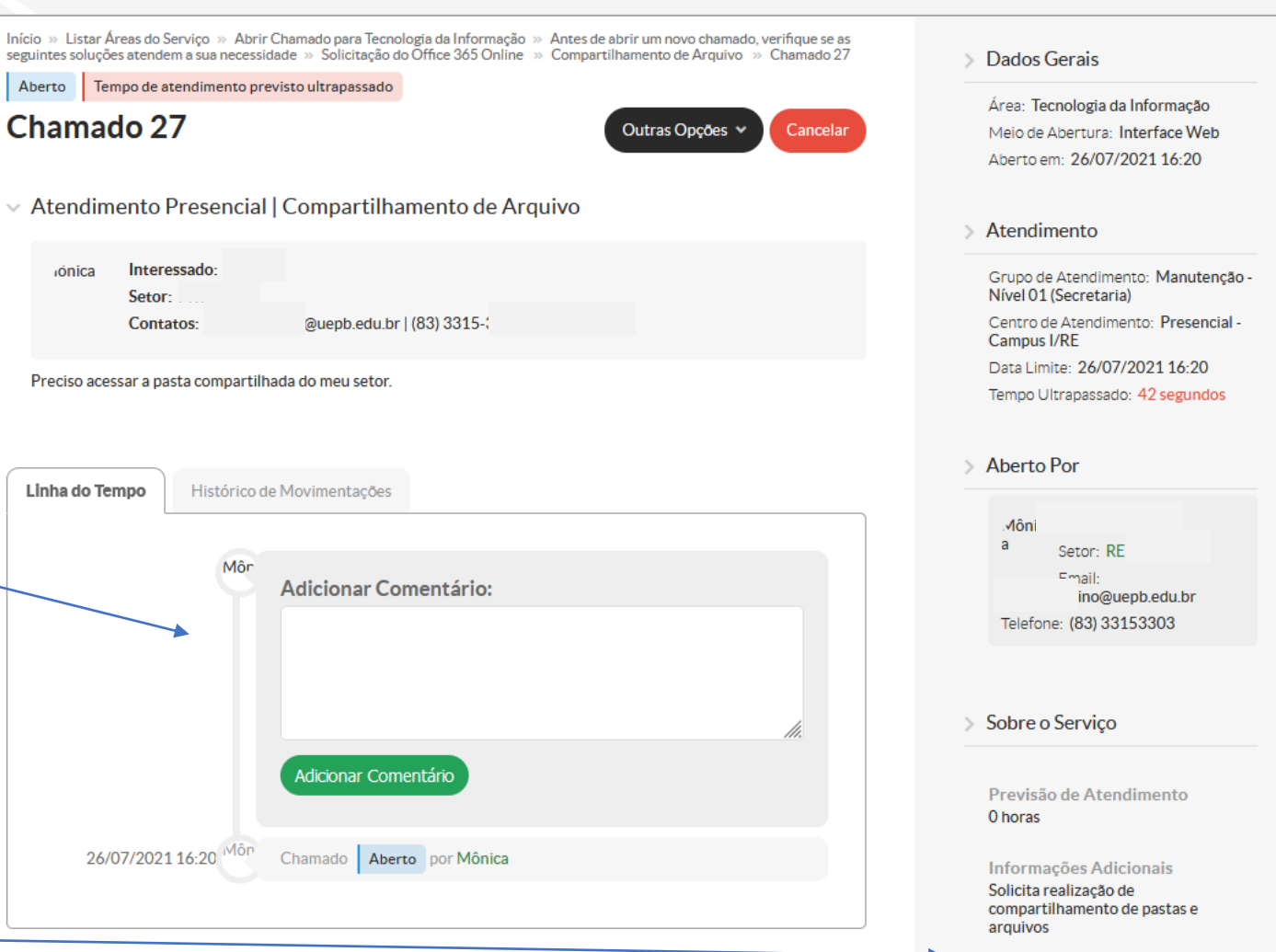

Informações para Preenchimento do Chamado Informar sala onde será executado o serviço

#### **Acompanhamento de Chamados Abertos** UFPR

**SU** 

 $\mathbb{R}$  D ЯE  $\Leftrightarrow$  P

> $\frac{1}{2}$  G ξ Al  $\Box$  TE  $\bullet$   $\circ$ 區 DI

> > Cadastros

- Para acompanhamento dos chamados abertos na Central de Serviços acesse a opção **Meus Chamados** no menu lateral.
- É possível usar os filtros para encontrar determinado chamado;
- Para visualizar clique no chamado desejado.

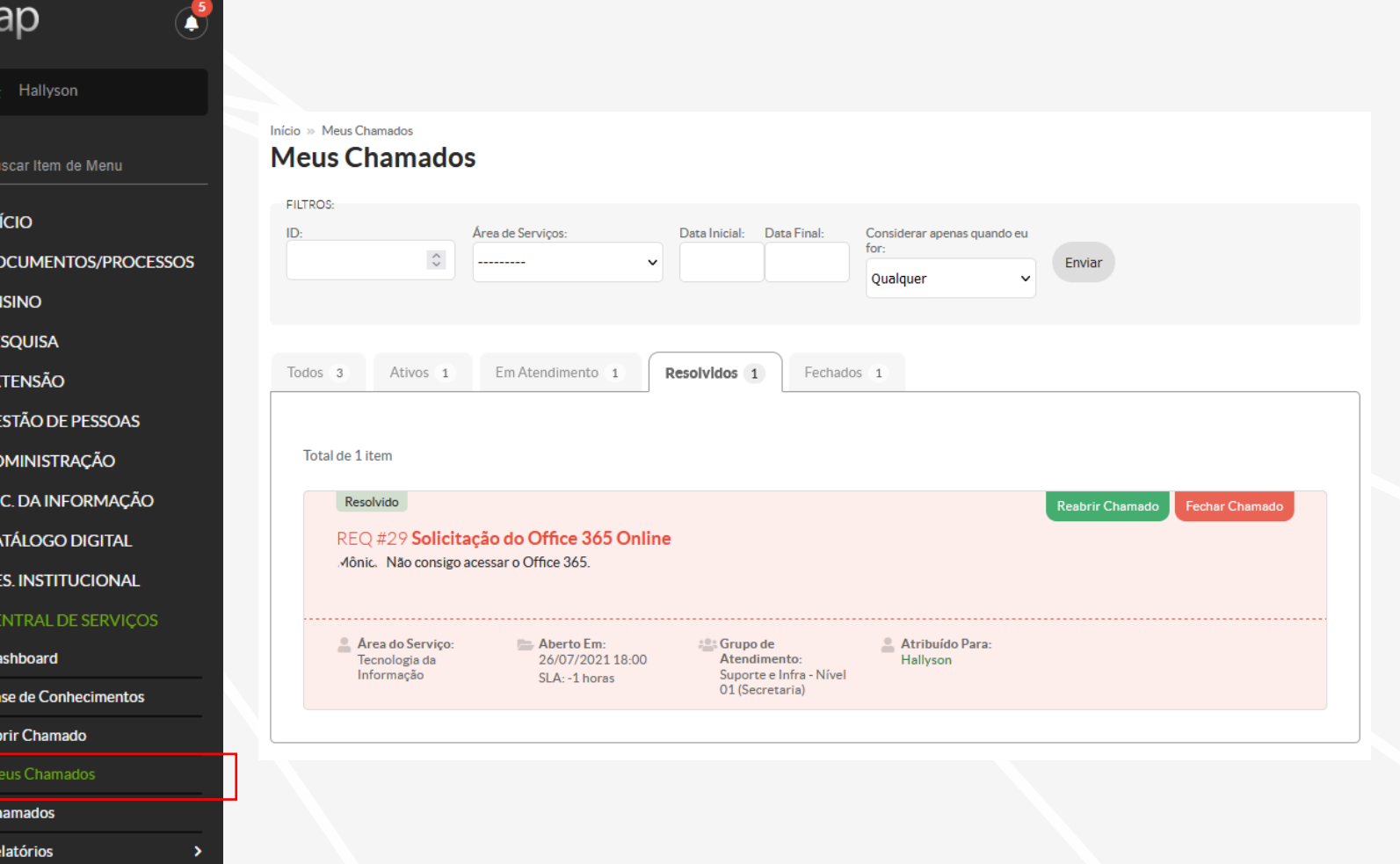

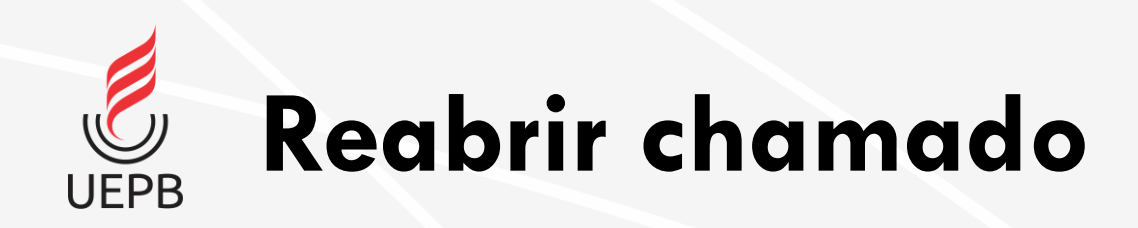

• Quando o atendente muda o status do chamado para Resolvido o usuário tem opção de reabrir o chamado informando o motivo para a reabertura.

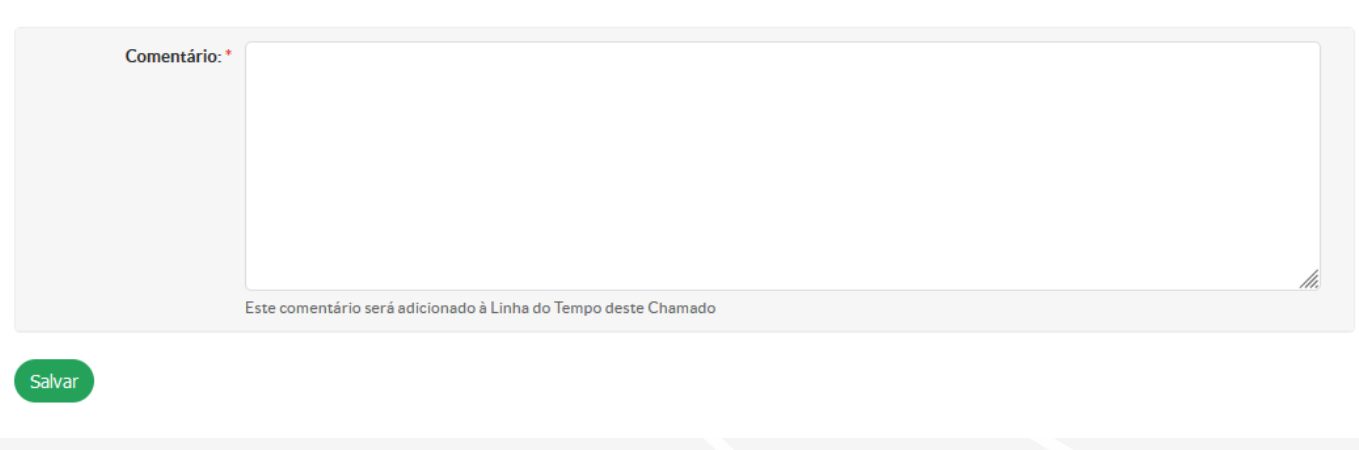

Início » Meus Chamados » Alterar Situação para Reaberto Alterar Situação para Reaberto

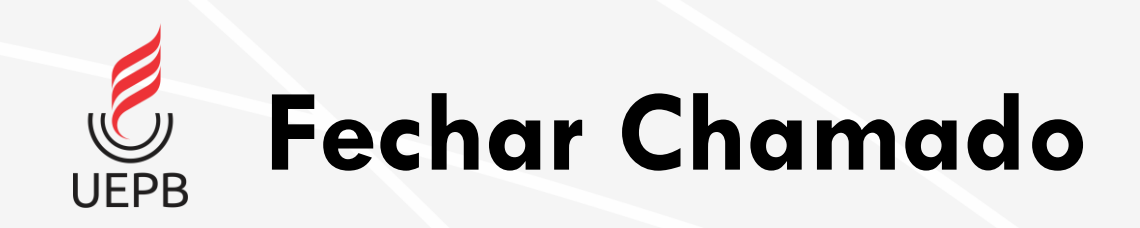

• Caso o usuário escolha a opção **Fechar Chamado** o sistema solicita uma nota para o atendimento (1 a 5 estrelas) e um comentário opcional.

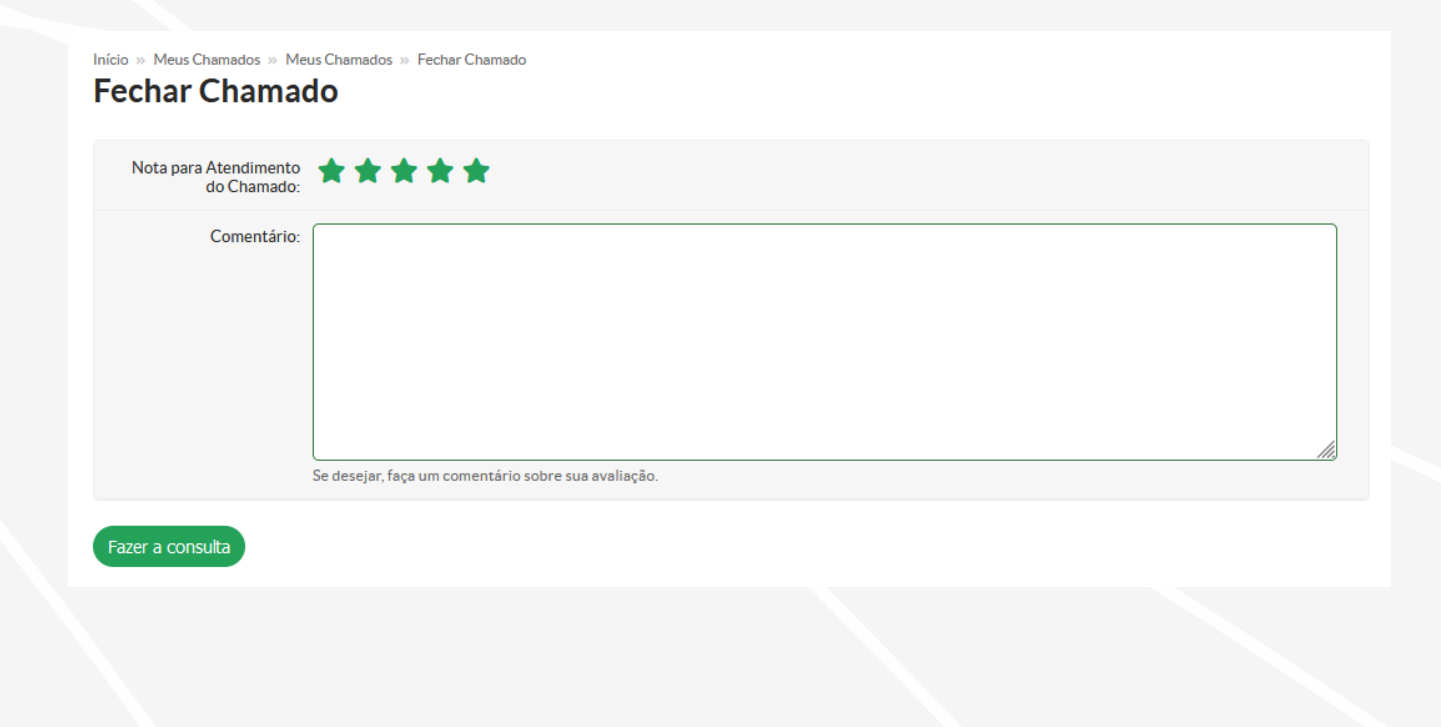

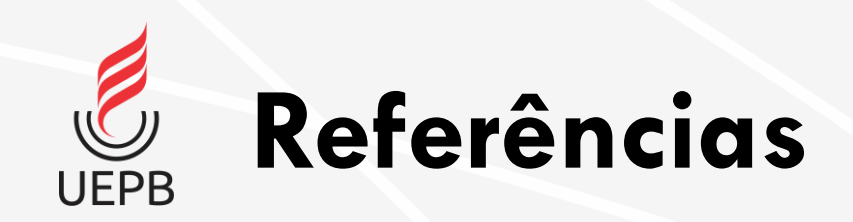

- Módulo Central de Serviços do SUAP IFG
- Módulo Central de Serviços IFPB
- Central de Serviços IFRN

CTIC – Coordenadoria de Tecnologia da Informação e Comunicação [ctic@uepb.edu.br](mailto:ctic@uepb.edu.br)

Última atualização: 26/07/2021